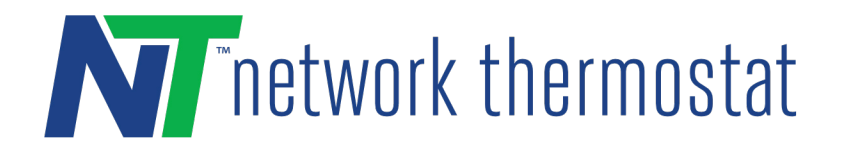

A NetX X-Series IP Thermostat can be configured for direct connection (DirectConnect™) for local area network (LAN) use, with or without a LAN installed at the time of setup. All you need is a computer with an Ethernet port and an Ethernet patch cable.

**A ATTENTION: DO NOT INSTALL** the thermostat until you have all the necessary network information.

## **STEP 1: INSTALL THE THERMOSTAT BACKPLATE**

Turn off the power to the HVAC unit and follow the detailed instructions included with the thermostat. Make sure the wires are connected to the correct terminals. In addition to the thermostat wires, there are three (3) wires from the Backplate. Connect the RED wire to the R terminal (along with the Red wire in the thermostat cable), the BLACK wire to the 24(c) terminal (along with the common wire in the thermostat cable). and the WHITE wire to the X1 terminal. These wires are shipped in the proper locations and are noted here for completeness.

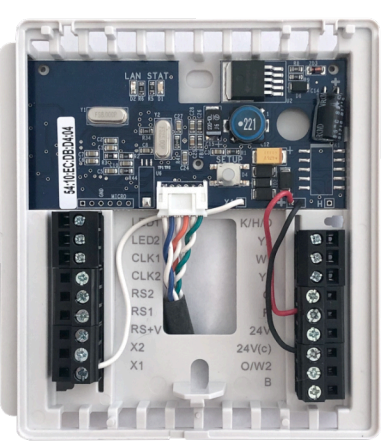

# STEP 2: SET YOUR COMPUTER FOR AD HOC MODE

- **1.** Disconnect your computer from your existing network.
- 2. Setup your computer's Network Settings as follows
	- IP 169.254.1.2 (Green Arrow)
	- Subnet 255.255.0.0 (Red Arrow)

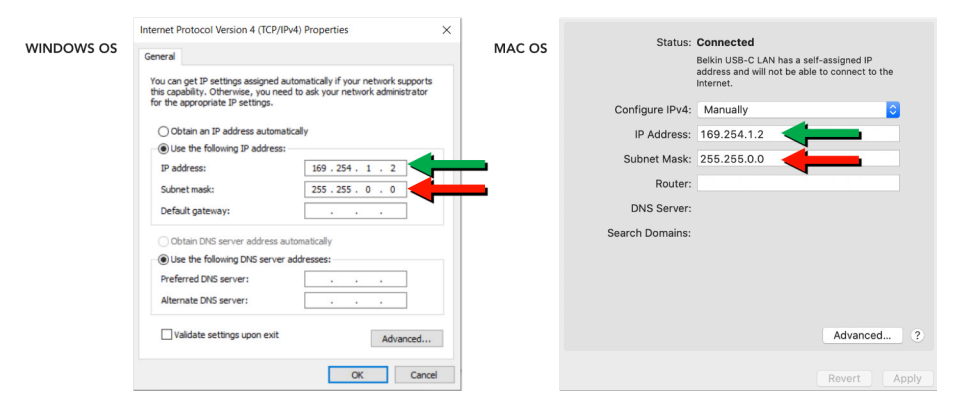

# NetX<sup>™</sup> DirectConnect<sup>™</sup>

# Local Area LAN Configuration Guide

## **STEP 3: CONNECT COMPUTER DIRECTLY TO THERMOSTAT**

Plug in an ethernet cable directly between your computer and the thermostat (it will auto-detect with or without a crossover cable)

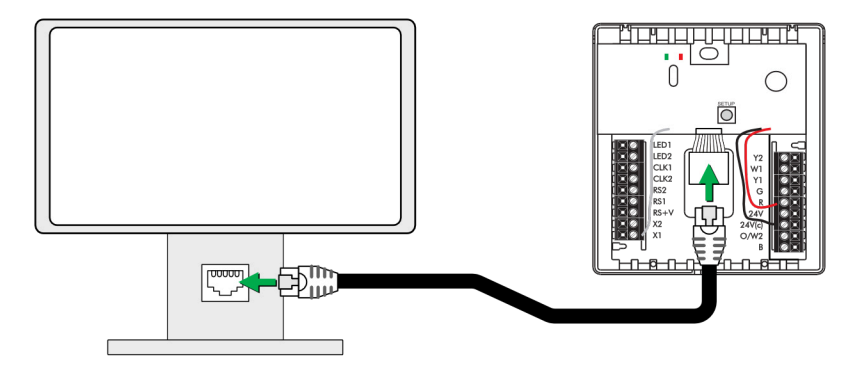

Once the thermostat is connected to your network, the backplate LEDs will indicate the following status:

#### **Green LED (Network Connection** Indicator):

**Blinking:** This indicates the Backplate is in Ad Hoc Mode

#### **Red LED (Faceplate Connectivity** Indicator):

**Solid:** The backplate is powered.

 $\mathscr{D}$  NOTE: If both LEDs are not on, refer to the troubleshooting section of this instruction sheet

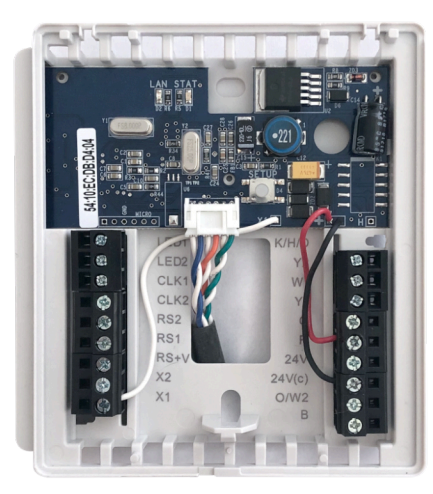

# STEP 4: INSTALL THE THERMOSTAT ONTO THE BACKPLATE

Follow the instruction guide to install the thermostat onto the backplate.

# **STEP 5: CONFIGURE THERMOSTAT CREDENTIALS**

Browse to 169.254.1.1 (Thermostat default when not on a network)

Create and add your username and password for the thermostat. Click on the "Save Credentials" button to save your information. You will be taken to the login page for the thermostat.

Log in to the thermostat and proceed to *Step 6*.

#### **STEP 6: UPDATE NETWORK SETTINGS ON THERMOSTAT**

- **1.** Click on the "Configuration" menu bar link on the upper right
- **2.** Click the "Network Settings" Button on the right side of the page

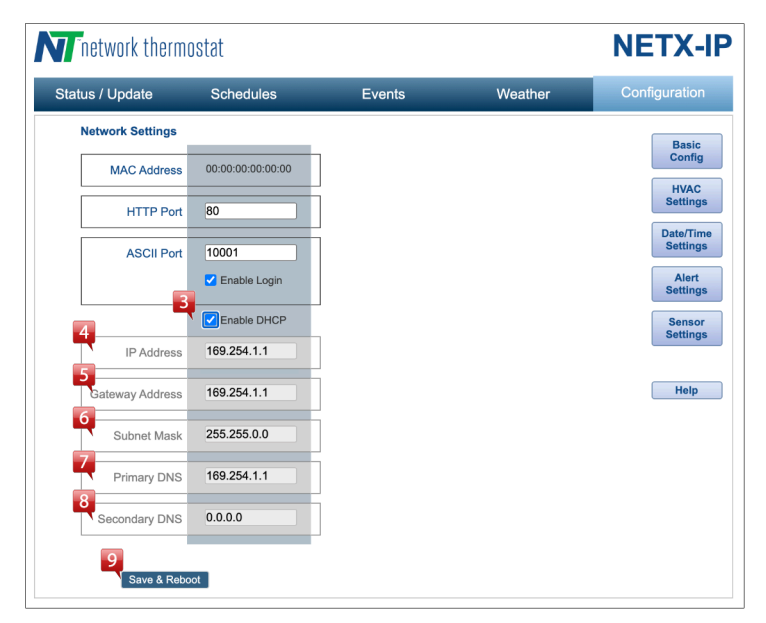

- **3.** Un-click the "Enable DHCP to set your static IP information
- **4.** Add the static IP address of the thermostat here
- **5.** Add the Gateway address
- **6.** Add the Subnet Mask
- **7.** Add the Primary DNS
- **8.** Add the Secondary DNS
- **9.** Click the "Save and Reboot" button

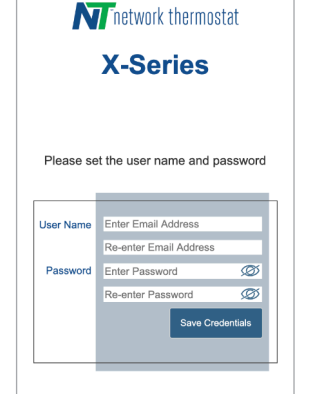

## **STEP 7: CONNECT THERMOSTAT TO LOCAL NETWORK**

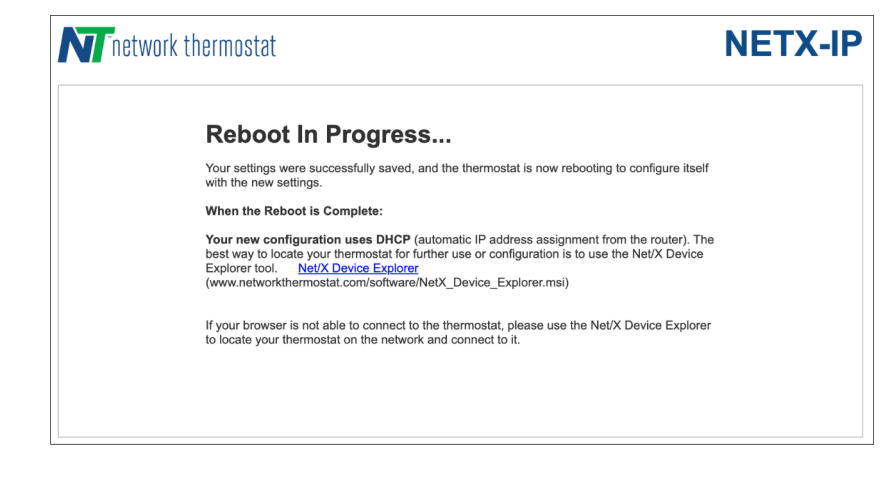

While the thermostat is rebooting, disconnect your computer from the thermostat. Reconfigure your computer to join its regular network. You can now connect your thermostat to its new network when it is operational.

### **STEP 8: VALIDATE IP ADDRESS**

When your new network is available, use your browser and connect to the IP address you set *Step 6*. If you see the login page, you are all set. If not, refer to the Troubleshooting Guide on the next page.

< –– Troubleshooting on next page –– >

## **TROUBLESHOOTING**

Here is a chart showing the Green and Red LED status.

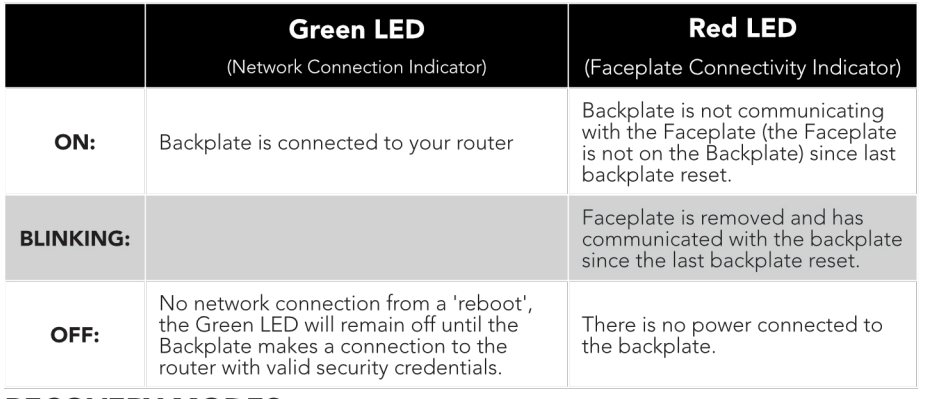

## **RECOVERY MODES**

There are two options for recovery mode: Soft Reset and Factory Reset. Soft Reset only changes your network settings while all other settings are retained. Factory reset, removes all your changes and returns your IP Backplate to it original factory configuration. See below how to use each reset.

#### **Soft Reset**

Press and hold the SETUP button (yellow arrow) for 10 seconds. When both<br>the Green LAN LED (green arrow) and Red STAT LED (red arrow) flash together, release the SETUP button and the IP Backplate will remove the network settings and reboot. Follow the instructions in **STEP 6** above to configure your IP Backplate.

 $\mathscr{D}$  NOTE: This reset maintains your current username and password.

#### **Factory Reset**

Press and hold the SETUP button (yellow arrow) until both the Green LAN<br>LED (green arrow) and Red STAT LED (red arrow) flash together, release the SETUP button. While the LEDs are flashing simultaneously, press the SETUP button with three short presses and the IP Backplate will remove ALL programming and reboot. Follow the instructions in **STEP 2** through **STEP 6** above to configure your IP Backplate.

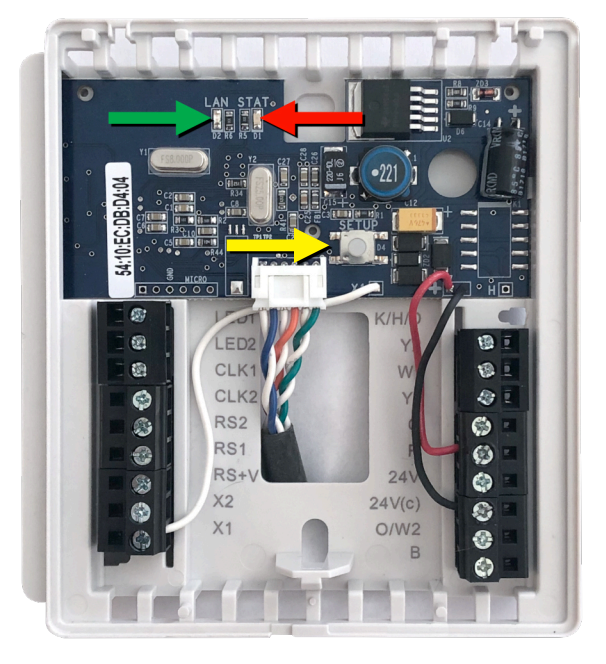